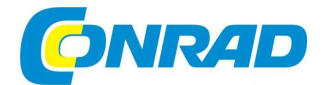

**NÁVOD K OBSLUZE**  $\overline{c}$ 

Laboratorní zdroj JT-RD6012-C<br>
JOY-iu

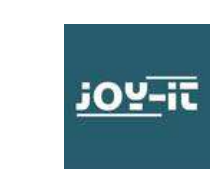

# Obj. č. 234 80 31

### Vážený zákazníku,

děkujeme Vám za Vaši důvěru a za nákup laboratorního zdroje Joy-IT.

Tento návod k obsluze je nedílnou součástí tohoto výrobku. Obsahuje důležité pokyny k uvedení výrobku do provozu a k jeho obsluze. Jestliže výrobek předáte jiným osobám, dbejte na to, abyste jim odevzdali i tento návod k obsluze.

Ponechejte si tento návod, abyste si jej mohli znovu kdykoliv přečíst.

RD6012-C je síťový laboratorní zdroj, který může využívat v různých provozních režimech (například jako zdroj konstantního proudu nebo konstantního napětí). Ovládací prvky v přední části výrazným způsobem usnadňují použití tohoto zdroje. Prostřednictvím ovládacích tlačítek můžete velmi snadno přejít k použití uložené konfigurace (až 9 uložených profilů). Barevný displej s rozlišením 2,4" poskytuje za provozu zobrazení všech nejdůležitějších informací. Díky USB portu a Wi-Fi modulu můžete tento zdroj provozovat jednoduše ve vašem počítači nebo v rámci aplikace ve smartphone.

Popis displeje

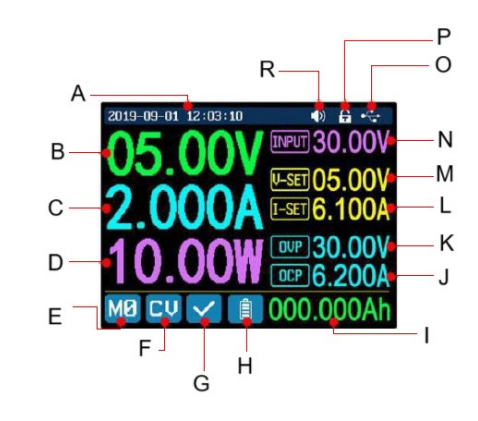

- A Aktuální čas a datum
- B Výstupní napětí (V)
- C Výstupní proud (A) D – Výstupní výkon (W)
- 
- E Aktuálně vybraný datový soubor F – Kontaktní napětí / Konstantní proud
- G Indikace stavu ochrany
- H Indikace nabíjení akumulátoru
- I Informace o akumulátoru
- J Hodnota ochrany proti přetížení
- K Hodnota ochrany proti přepětí
- L Nastavená hodnota výstupního proudu
- M Nastavená hodnota výstupního napětí
- N Vstupní napětí
- O Komunikační rozhraní
- P Indikace funkce pro uzamknutí tlačítek
- R Indikátor zvuku tlačítek

# Popis přístroje

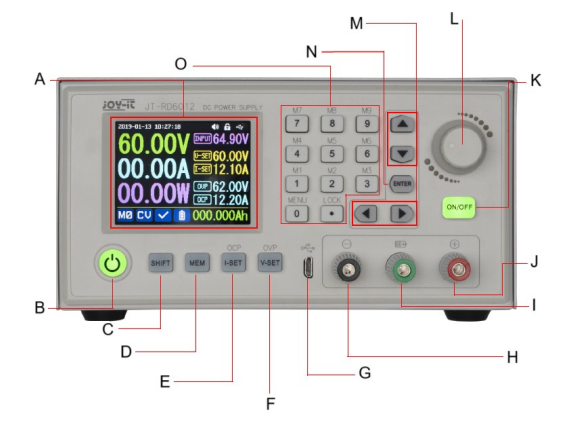

### A – Displej

- B Hlavní vypínač Power On/Off
- C SHIFT / Druhá funkce tlačítka
- D MEM / Rychlé uložení dat
- E I -SET / Proud / Nastavení hodnoty pro ochranu před přetížením
- F V -SET / Napětí / Nastavení hodnoty pro ochranu před přepětím
- G Mikro USB port
- H Výstup zdroje / Nabíjení akumulátoru / Záporný pól zdroje
- I Terminál kladného pólu pro nabíjení akumulátoru
- J Výstup zdroje / Kladný pól zdroje
- K Tlačítko ON/OFF pro spínání výstupu zdroje
- L Otočný regulátor
- M Navigační tlačítka
- N ENTER / Tlačítko pro potvrzení / uložení hodnot
- O Alfanumerická tlačítka

#### Interní část přístroje

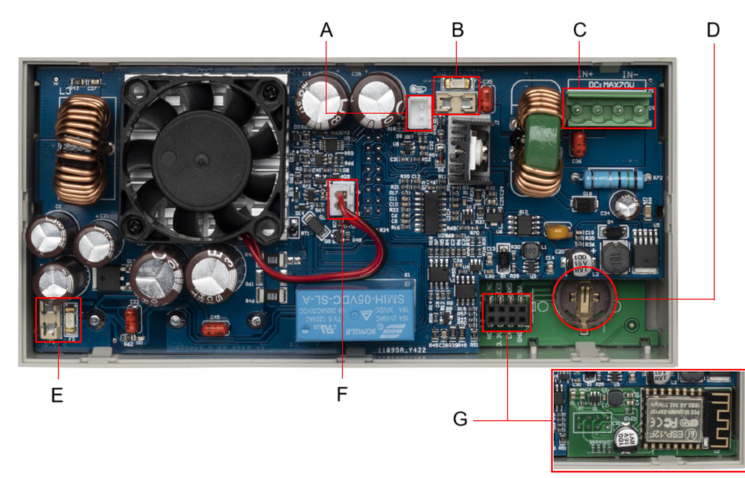

- A Externí teplotní senzor
- B Vstupní pojistka
- C Vstupní rozhraní zdroje
- D Přihrádka baterie CR1220
- E Výstupní pojistka
- F Ventilátor rozhraní
- G Rozhraní komunikačního modulu

### Zadní část přístroje

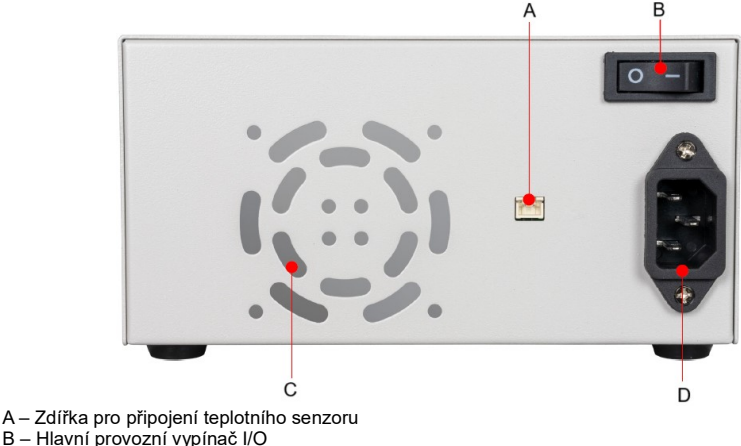

- C Ventilační otvory
- D Síťová zásuvka 230 V AC / 50 Hz

# Obsluha

### Vstup do hlavního menu

Do hlavního systémového menu vstoupíte po stisku kombinace tlačítek SHIFT + 0. Aktuálně vybraná položka menu je označena červeně, resp. je označena kurzorem, všechny ostatní položky jsou pak označené modře. Stiskem tlačítka ENTER potvrdíte výběr. Stiskem otočného ovladače zajistíte zrušení akce (CANCEL) nebo návrat do předchozí úrovně menu. Pro pohyb v rámci menu použijte navigační tlačítka ▲ / ▼ / ◄ / ►. Pomocí otočného ovladače zajistíte změnu v nastavení hodnot. K automatickému uložení nastavených hodnot dojde po opuštění hlavního menu. Pro uvedení systému zdroje do továrního nastavení stiskněte a přidržte kombinaci tlačítek "0" a Power On/Off. Pro obnovení továrních kalibračních hodnot stiskněte a přidržte kombinaci tlačítek 1" a Power On/Off. Vstup pro restart systému stiskněte a přidržte kombinaci tlačítek ENTER a Power On/Off.

### Režim nabíjení baterie

Zdroj RD6006 a RDRD6012 má integrovanou funkci pro nabíjení baterií a akumulátorů. Připojte proto akumulátor černým konektorem na záporný pól a červený konektor na kladný pól baterie. Funkce pro nabíjení akumulátoru umožňuje detekci připojení provázenou změnou symbolu na displeji. Během nabíjení se symbol přepne z modré barvy na červenou. Nastavit můžete koncové nabíjecí napětí a nabíjecí proud "I-SET" (proud) a "V-SET" (napětí). Nabíjení můžete spustit a ukončit výběrem ON (start) / OFF (ukončení).

Důležité upozornění! Veškerá nastavení však vždy provádějte v závislosti na konkrétním typu akumulátoru!

Ke sledování stavu akumulátoru během jeho nabíjení slouží teplotní senzor, integrovaný uvnitř zdroje. Systém zdroje zastaví nabíjení akumulátoru v případě, že jeho interní teplota překročí teplotu +80 °C. V závěrečné fázi nabíjení zdroj sníží nabíjecí proud až po hodnotu 10 mA a následně ukončí nabíjecí proces. Nabíjení je na displeji zdroje indikováno symbolem zelené baterie. Prostřednictvím tohoto systému není možné nabíjet akumulátory, které nemají vlastní ochranný obvod.

Je odpovědností každého provozovatele provést správné nastavení v závislosti na použití konkrétního akumulátoru. Postupujte přitom vždy v souladu s pokyny výrobce takového akumulátoru. Důrazně doporučujeme použití teplotního senzoru a akumulátoru s ochranným obvodem.

Poznámka: Nikdy se nepokoušejte nabíjet viditelně poškozené a/nebo defektní akumulátory. Během nabíjení akumulátor nikdy nespouštějte z očí. Budete tak moci bezodkladně odpojit akumulátor v případě jakékoliv nenadále situace. Nesprávné nastavení nebo defektní / poškozené akumulátory představují riziko vzniku zkratu, požáru nebo úrazu po zásahu elektrickým proudem!

# Nastavení výstupního napětí a proudu

Pro nastavení hodnoty výstupního proudu stiskněte tlačítko I-SET. Požadovanou hodnotu proudu poté nastavíte pomocí otočného ovladače. Pro přesun kurzoru ovladač stiskněte. Pro nastavení hodnot proudu rovněž můžete využít funkci numerických tlačítek na předním panelu. Potvrzení a uložení nastavovaných hodnot zajistíte po stisku tlačítka ENTER. Výstupní napětí nastavíte po stisku tlačítka V-SET. Požadované hodnoty znovu nastavíte buď pomocí otočného ovladače nebo numerických tlačítek. Hodnoty pro ochranu před přetížením (OCP) nastavíte po stisku kombinace tlačítek SHIFT+I-SET nebo SHIFT+V-SET. Tato ochranná funkce zajistí vypnutí výstupu zdroje v případě, že dojde k přetížení výstupu. Stejně dojde k vypnutí výstupu zdroje v případě překročení hodnot nastavených pro přepětí (OVP).

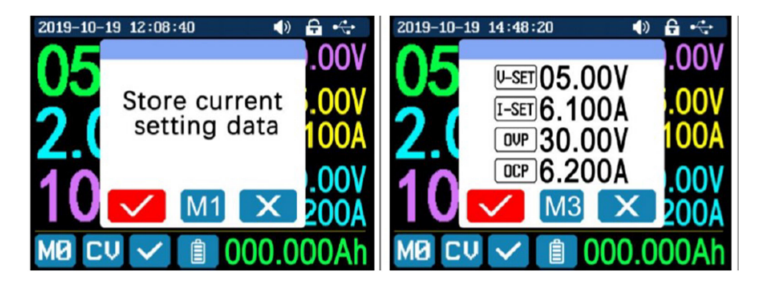

### Uložení výstupních hodnot / Vyvolání uložených dat z paměti

Pro rychlé uložení výstupních hodnot proudu, napětí, hodnot pro ochranu před přetížením a přepětím stiskněte tlačítko MEM a některé numerické tlačítko 1 – 9 (viz obrázek výše). Pro potvrzení uložení stiskněte tlačítko ENTER. Po stisku otočného ovladače nedojde k uložení dat (CANCEL). Pro vyvolání uložených dat stiskněte tlačítko SHIFT + numerické tlačítko 1 – 9 příslušného paměťového slotu s uloženými daty. Pro potvrzení vyvolání dat stiskněte tlačítko ENTER. Stiskem otočného ovladače dojde ke zrušení akce (CANCEL).

### Funkce pro uzamknutí / odblokování tlačítek

Pro uzamknutí a stejně tak i odemknutí funkce tlačítek stiskněte tlačítko SHIFT + ... ". K automatickému uzamknutí funkce tlačítek dojde během datového přenosu.

V horní části displeje se přitom zobrazuje symbol  $\bigcap$ . Během toho není možné funkci pro uzamknutí tlačítek manuálně odblokovat.

V případě neobvyklého odpojení dojde k automatickému zablokování tlačítek.

Zároveň se na displeji zobrazí symbol <sup>..</sup>

Poznámka: V době, kdy jsou funkce tlačítek zablokovány, je možné zdroj kdykoliv vypnout.

# Nastavení systému

Pro vstup do režimu nastavení stiskněte kombinaci tlačítek SHIFT + 0. Po stisku tlačítka ENTER vstoupíte do vybraného menu. Pro přechod na vybranou položku menu použijte funkci otočného ovladače. Vybírat můžete vždy červeně označenou položku menu. K provádění změn v nastavení použijte funkci otočného ovladače.

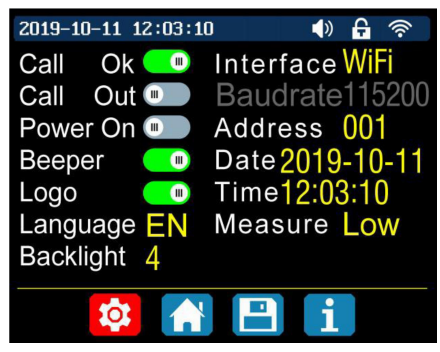

Aktivujte posuvný přepínač v poli "Call OK". Na displeji se přitom zobrazí okno s potvrzením funkce pro rychlé ukládání dat "Quick Call out". Pakliže tuto volbu deaktivujete, dojde k modifikaci nastavení při každém vyvolání souboru dat z paměti.

Při výběru volby "Call out" dojde k automatickému zapnutí výstupu po vyvolání dat z paměti. Při deaktivaci této volby bude výstup zachován s předchozím nastavením. Při aktivaci volby "Power On" bude výstup zdroje po zapnutí automaticky aktivován. Naopak při deaktivaci této volby zůstane výstup zdroje po zapnutí deaktivován.

Menu "Beeper": Aktivace – Po stisku libovolného tlačítka na zdroji uslyšíte krátký tón. V horní části displeje se rovněž bude zobrazovat symbol reproduktoru. Po deaktivaci této funkce nebude stisk tlačítek provázen zvukem. Symbol reproduktoru v horní části displeje bude přeškrtnutý.

Při aktivaci volby "Logo" se na displeji zdroje po zapnutí jako první zobrazí logo a systém poté přejde do základního provozního displeje. Při deaktivaci této volby systém po zapnutí automaticky přejde do hlavního menu.

Pro jazyk menu "Language" můžete vybírat z dostupných jazykových mutací: Angličtina (EN), němčina, francouzština a zjednodušená čínština.

V menu "Backlight" můžete nastavit požadovanou úroveň podsvícení displeje.

Jako komunikační rozhraní je možné vybrat USB, Wi-Fi nebo TTL. Při výběru "USB" použijte port mikro USB v přední části zdroje. Po zahájení USB komunikace se na displeji zobrazí korespondující symbol  $\leftrightarrow$ 

Tento zdroj má integrovaný Wi-Fi modul, který můžete využít pro přenos dat.

Při výběru tohoto komunikačního rozhraní se na displeji zobrazí symbol <sup>63</sup>. K sytému tak můžete připojit například váš smartphone. Wi-Fi modul je po zapnutí zdroje vždy nejprve aktivovat. V případě, že dojde ke změně v komunikačním rozhraní, restartujte systém zdroje. Jedině tak může dojít k aplikaci provedených změn. K dispozici je přenosová rychlost 9600 / 19200 / 38400 / 57600 / 115200 v režimu USB. Pro přenos dat v režimu Wi-Fi je přenosová rychlost pevně nastavena na hodnotu 115200. Adresa zdroje může být nastavena v rozsahu od 001 – 255. Aktuální čas a datum můžete nastavit pomocí otočného ovladače. K uložení nastavení dojde automaticky po provedení změn. V případě nastavení nesprávného času může docházet ke špatné interpretaci data. Pro návrat stiskněte otočný ovladač. Tím dojde k automatickému uložení nastavení.

Measure – Hodnota pro obnovení zobrazení dat napětí a proudu v běžném provozním zobrazení. Na výběr máte možnosti: Low – pomalé, Middle – střední, High – rychlé. Po dokončení výběru stiskněte otočný ovladač. Tím bude aktuální výběr automaticky uložen.

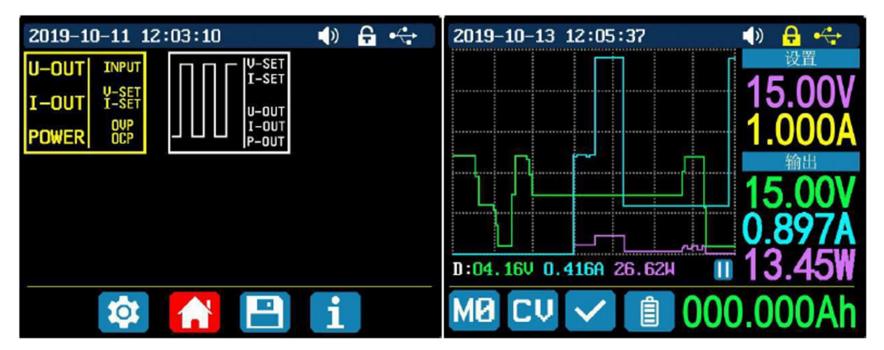

#### Styl hlavního menu

Pro vstup do menu nastavení systému stiskněte kombinaci tlačítek SHIFT + 0. Následně stiskněte navigační tlačítko ► a přejděte tak do menu pro nastavení stylu hlavního menu. Stiskněte tlačítko ENTER a pomocí navigačních tlačítek vyberte buď klasický styl nebo styl se zobrazením křivky (obrázek vpravo výše). Požadovaný styl je indikován červeným výběrem. Klasický styl je v systému zdroje nastaven jako výchozí. V pravé části displeje jsou prostřednictvím velkých fontů reprezentovány hodnoty napětí, proudu a výkonu. Při použití stylu s křivkou jsou jednotlivé veličiny zobrazeny pomocí 3 barev. "D" je měřítko křivky. Pro spuštění nebo pozastavení průběhu křivky stiskněte tlačítko ENTER. S použitím otočného ovladače můžete zobrazit výběr měřítka křivky.

#### Nastavení ukládání dat

Po stisku kombinace tlačítek SHIFT + 0 přejděte do hlavního systémového menu a poté stiskněte navigační tlačítko ►. Vstoupíte tím do menu pro nastavení ukládání dat (viz obrázek níže). Po stisku tlačítka ENTER přejdete menu nastavení. Červená ikona představuje aktuálně vybranou skupinu dat. Pomocí navigačních tlačítek tak vyberte požadovaný datový slot. Po stisku tlačítka I-SET nastavíte výstup pro ukládání hodnot proudu. Následně otáčejte ovladačem a nastavte výstupní hodnotu. Pro přemístění kurzoru použijte funkce navigačních tlačítek. Požadované hodnoty rovněž nastavíte s použitím numerických tlačítek. Uložení nastavených hodnot potvrďte stiskem tlačítka ENTER. V případě nastavení nesprávné hodnoty stiskněte otočný ovladač (v tomto případě funkce "CANCEL"). Stiskem tlačítka V-SET nastavíte výstup pro ukládání hodnot napětí. Postup pro nastavení je shodný s nastavením hodnot proudu. Pro nastavení hodnot ochrany proti přetížení a přepětí nastavíte po stisku kombinace tlačítek SHIFT + I-SET / SHIFT + V-SET. Postup pro nastavení je přitom shodný s nastavením pro ukládání hodnoty proudu. Pro návrat do hlavního provozního zobrazení stiskněte otočný ovladač. Tím dojde k automatickému uložení nastavení.

#### Informace o systému

Vstupte do hlavního systému menu. Stiskněte proto kombinaci tlačítek SHIFT + 0. Následně stiskněte 3x navigační tlačítko ►. Na displeji se přitom zobrazí sériové číslo, verze firmware a teplota systému.

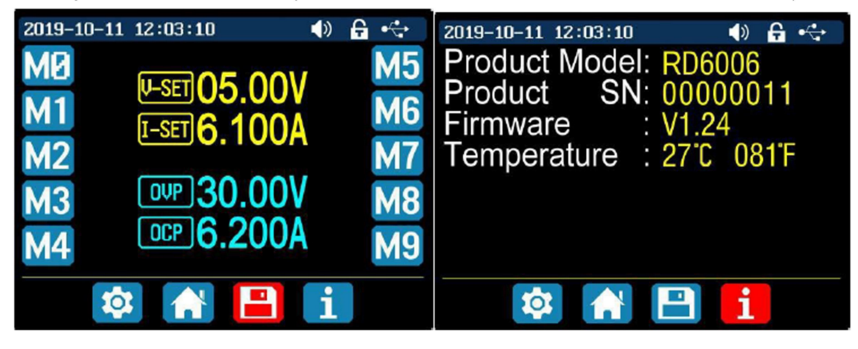

# Rozhraní pro ovládání zdroje

Pro ovládání systému zdroje prostřednictvím mobilní aplikace musíte nejprve zdroj připojit do místní bezdrátové sítě. Přejděte do hlavního menu. Stiskněte proto kombinaci tlačítek SHIFT + 0. Stiskněte tlačítko ENTER a pomocí navigačních tlačítek přejděte na menu "Interface". S použitím otočného ovladače poté zvolte "Wi-Fi" a několikanásobným stiskem otočného ovladače uložte nastavení a přejděte zpět do hlavního provozního zobrazení.

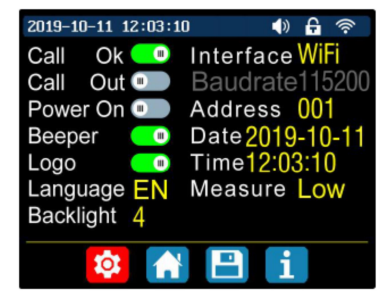

Provedené změny budou v systému aplikovány po restartu zdroje. Systém bude automaticky využívat nejsilnější síť WLAN. Ujistěte se o tom, že váš počítač a systém zdroje jsou připojené do společné bezdrátové sítě. Na portále výrobce si stáhněte potřebné ovladače.

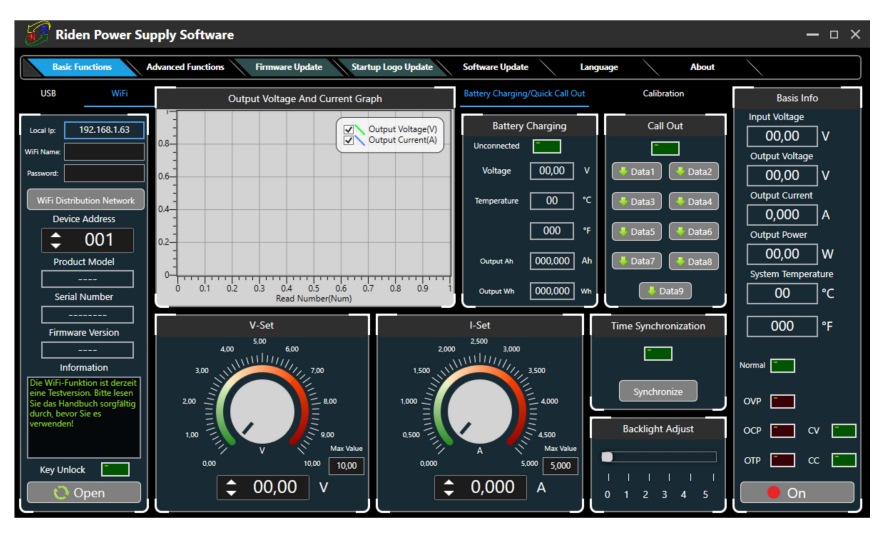

Klikněte na "WiFi" a pod "Device Address" zadejte uživatelské jméno a přístupové heslo do vaší bezdrátové sítě. Vyberte "WiFi Distribution" a poté restartujte systém zdroje. Po zobrazení vaší IP adresy klikněte na "Next". V případě zobrazení nesprávné IP adresy pomocí navigačních tlačítek přejděte na "Reset" a potvrďte stiskem tlačítka ENTER. Tím dojde k nastavení IP adresy zdroje.

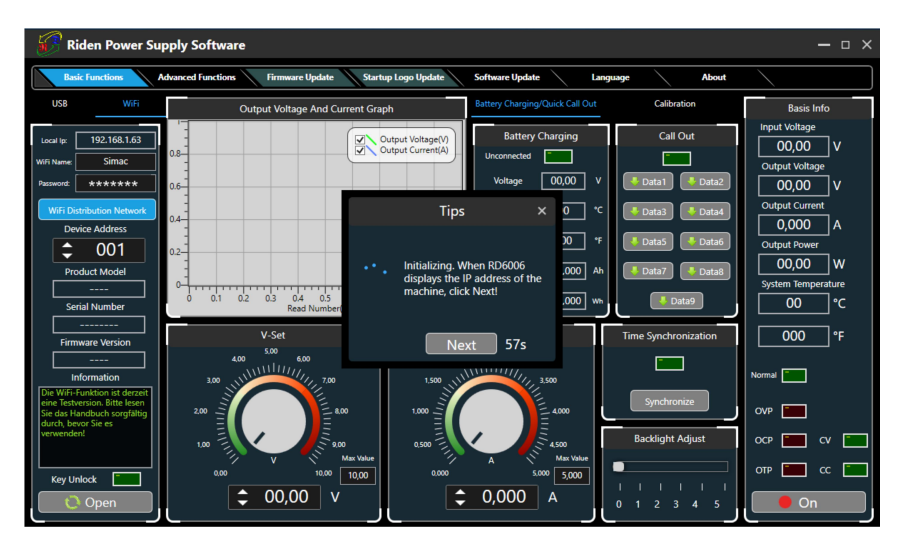

Nyní dojde k přenosu důležitých informací pro připojení zdroje do počítače. Tento proces přitom může trvat i několik sekund.

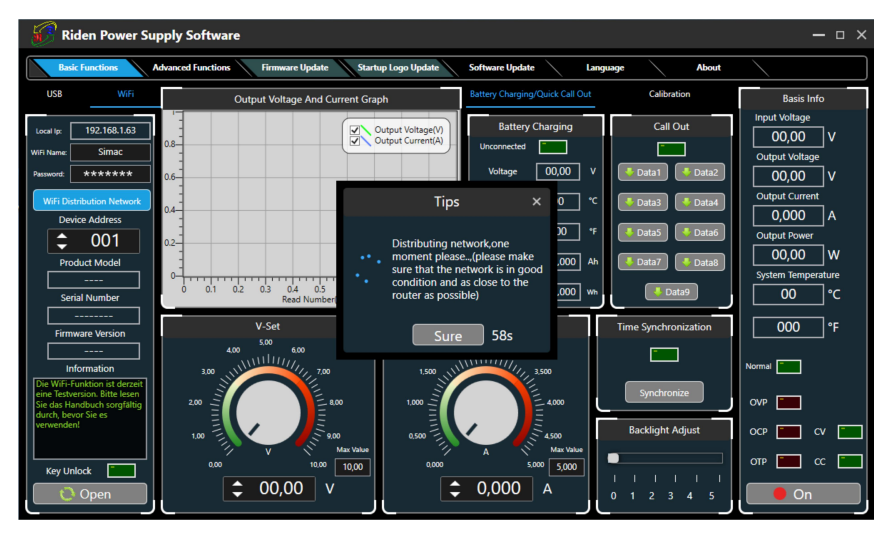

Po kliknutí na "Connect" v levé spodní části připojíte zdroj do systému vašeho počítače.

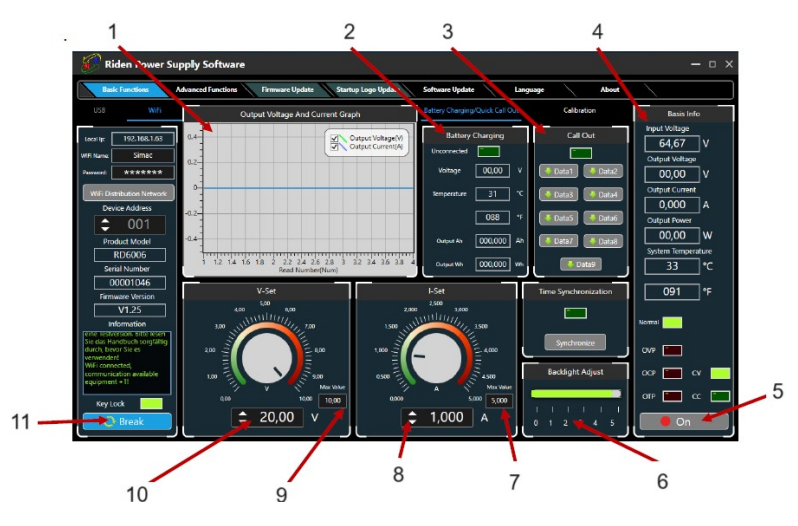

1 – Grafická reprezentace

- 2 Stav baterie
- 3 Výběr paměťového slotu s uloženými daty
- 4 Základní informace / Hodnoty proud, napětí ad.
- 5 Stav na výstupu zdroje: ON / OFF
- 6 Intenzita podsvícení displeje
- 7 Max. výstupní proud
- 8 Nastavení výstupního proudu
- 9 Max. výstupní napětí
- 10 Nastavení výstupního napětí
- 11 Odpojení / Připojení

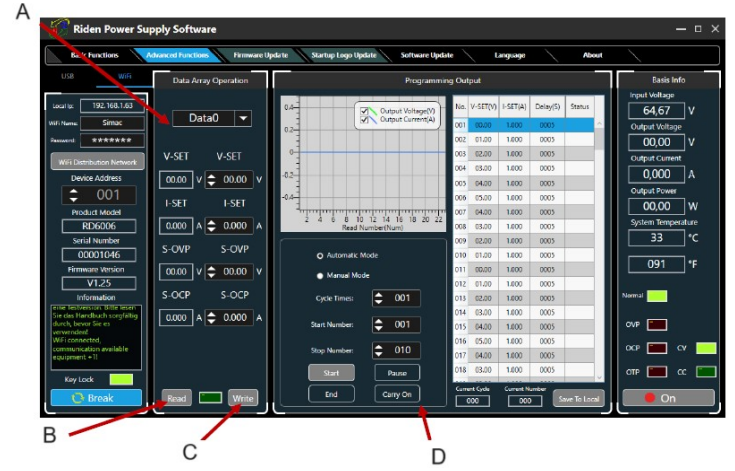

- A Menu pro výběr paměťového slotu (skupiny dat)
- B Načtení obsahu paměťového slotu
- C Zápis dat
- D Nastavení intervalu

# Aplikace pro Android

Abyste mohli ovládat systém tohoto zdroje z vašeho smartphone, musíte obě zařízení připojit do společné bezdrátové sítě. V systému zdroje aktivujte WiFi modul. Přejděte proto do hlavního menu (SHIFT + 0). S použitím navigačních tlačítek přejděte do menu "Interface". Pomocí otočného ovladače poté vyberte "WiFi". Opakovaným stiskem otočného ovladače poté přejděte zpět do běžného provozního zobrazení. Systém zdroje automaticky použijte nejsilnější WLAN síť.

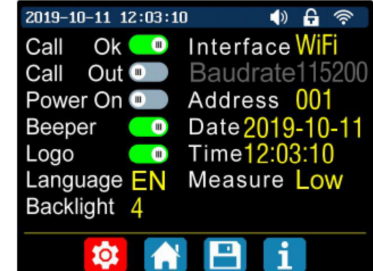

Proveďte restart systému zdroje. V příslušném obchodě si stáhněte a do svého smartphone nainstalujte aplikaci RdPower od společnosti Ruideng Technology.

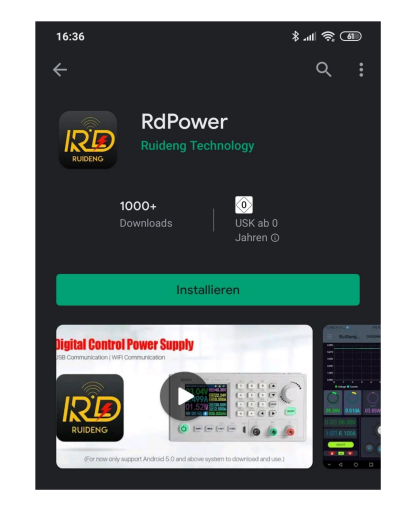

Povolte přístup aplikace do systému vašeho smartphone. Spusťte aplikaci a v pravém horním rohu klepně na symbol menu.

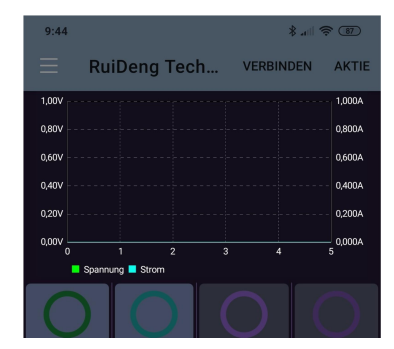

Najdete zde vaší IP adresu, kterou budete zadávat v dalším instalačním procesu. Nyní přejděte na menu "Network Distribution" a zároveň restartujte zdroj.

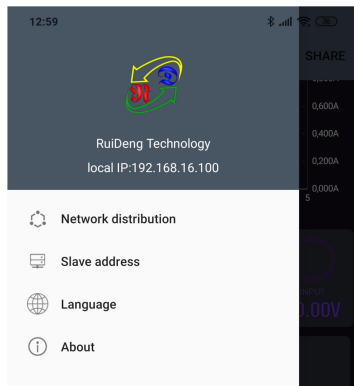

### V aplikaci se poté otevře následující okno:

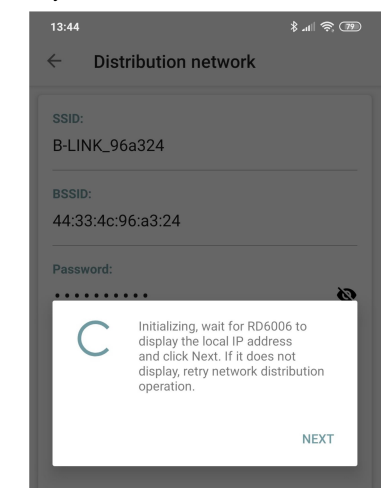

Poté, co se zobrazí vaše IP adresa, klepněte na "NEXT". Pokud dojde k zobrazení jiné IP adresy, přejděte na správnou IP adresu pomocí navigačních tlačítek. Výběr IP adresy potvrďte stiskem tlačítka ENTER. Tím dojde k použití vybrané IP adresy. Nyní přejděte k zadání přístupového hesla do vaší bezdrátové sítě. Zadejte heslo a potvrďte výběrem "CONFIRM".

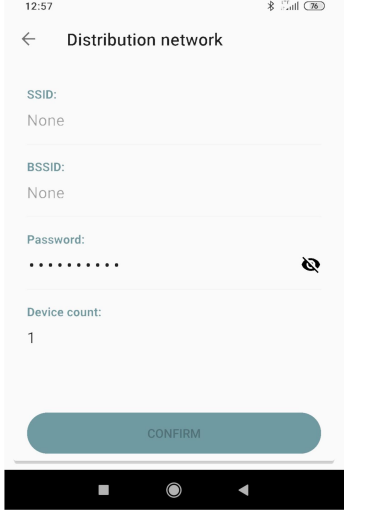

Po chvíli již můžete připojit váš smartphone k systému tohoto zdroje. Klikněte proto na "CONNECT".

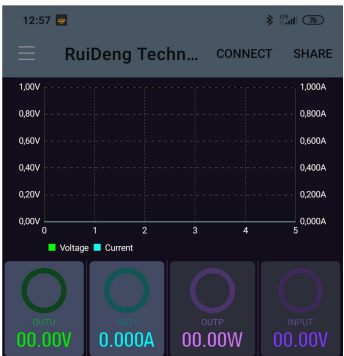

Po úspěšném připojení obou komponentů do společné bezdrátové sítě můžete ovládat systém zdroje pohodlně z vašeho smartphone.

Poznámka: V případě, že jsou oba systémy připojeny do bezdrátové sítě, nebude k dispozici možnost pro manuální ovládání zdroje. Odpojte proto zdroj z bezdrátové sítě.

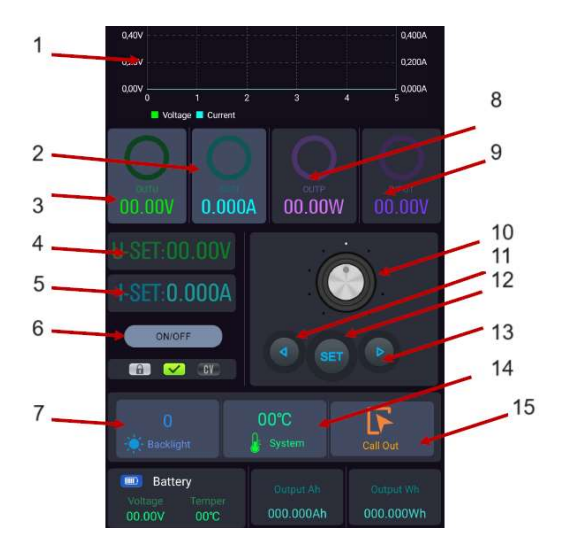

- 1 Grafická reprezentace výstupní hodnot
- 2 Aktuální hodnota proudu
- 3 Aktuální hodnota napětí
- 4 Nastavená hodnota napětí
- 5 Nastavená hodnota proudu
- 6 Stav na výstupu zdroje ON / OFF
- 7 Úroveň podsvícení displeje
- 8 Aktuální výstupní výkon
- 9 Aktuální vstupní napětí
- 10 Otočný ovladač
- 11 Navigační tlačítko ◄
- 12 Tlačítko SET
- 13 Navigační tlačítko ►
- 14 Teplota systému
- 15 Výběr paměťového slotu se skupinou dat

### Aplikace pro iOS

Aktivujte na vašem telefonu a stejně tak i na zdroji rozhraní "Wi-Fi". Přejděte do hlavního menu. Stiskněte proto kombinaci tlačítek SHIFT + 0.

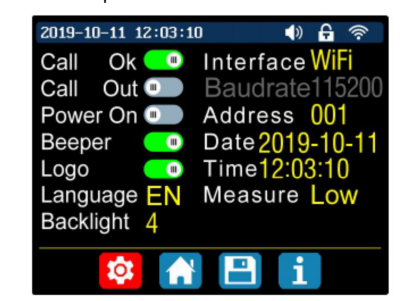

Restartujte systém zdroje. Stáhněte si a nainstalujte aplikaci RdPower od společnosti Ruideng Technology do vašeho telefonu.

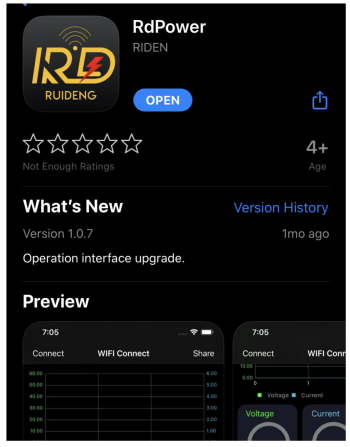

Během instalačního procesu musíte povolit přístup aplikace do systému vašeho telefonu. Spusťte aplikaci a přejdete do menu "Distribution network" a proveďte zde konfiguraci síťového připojení.

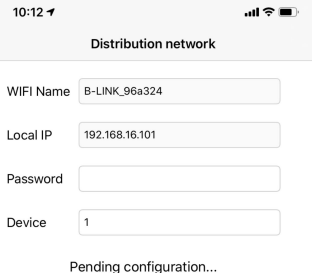

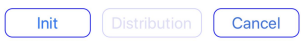

#### Pro zahájení procesu konfigurace klepněte na menu "Init".

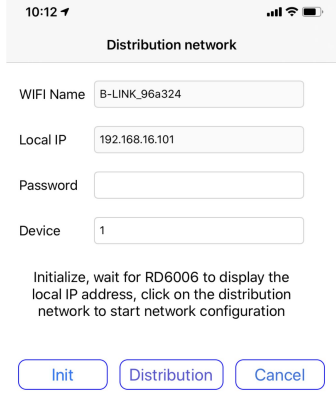

V případě, že IP adresa vašeho iPhone je shodná s IP adresou vašeho zařízení, zadejte správné přístupové heslo do vaší bezdrátové sítě. Pro navázání spojení klepněte na "Distribution". Pakliže se na displeji zdroje zobrazí nesprávná IP adresa, použijte navigační tlačítka a potvrďte stiskem ENTER. Tím dojde k použití IP adresy.

Po úspěšném připojení můžete přejít na domovskou obrazovku v oblasti "WiFi Connect". V tomto rozhraní máte k dispozici přímý přístup k ovládání systému laboratorní zdroje RD6006.

# Bezpečnostní předpisy, údržba a čištění

Z bezpečnostních důvodů a z důvodů registrace (CE) neprovádějte žádné zásahy do laboratorního zdroje. Případné opravy svěřte odbornému servisu. Nevystavujte tento výrobek přílišné vlhkosti, nenamáčejte jej do vody, nevystavujte jej vibracím, otřesům a přímému slunečnímu záření. Tento výrobek a jeho příslušenství nejsou žádné dětské hračky a nepatří do rukou malých dětí! Nenechávejte volně ležet obalový materiál. Fólie z umělých hmot představují nebezpečí pro děti, neboť by je mohly spolknout.

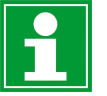

Pokud si nebudete vědět rady, jak tento výrobek používat a v návodu nenajdete potřebné informace, spojte se s naší technickou poradnou nebo požádejte o radu kvalifikovaného odborníka.

K čištění pouzdra používejte pouze měkký, mírně vodou navlhčený hadřík. Nepoužívejte žádné prostředky na drhnutí nebo chemická rozpouštědla (ředidla barev a laků), neboť by tyto prostředky mohly poškodit displej a pouzdro přístroje.

# Recyklace

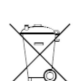

Elektronické a elektrické produkty nesmějí být vhazovány do domovních odpadů. Likviduje odpad na konci doby životnosti výrobku přiměřeně podle platných zákonných ustanovení.

Šetřete životní prostředí! Přispějte k jeho ochraně!

# Technické údaje

Displej 2,4" barevný LCD Vstupní napětí 230 V AC Rozsah výstupního napětí  $0 - 60 \text{ V DC}$ <br>Rozsah výstupního proudu  $0 - 12 \text{ A}$ Rozsah výstupního proudu  $0 - 12$  A<br>Výstupní výkon až 720 W Výstupní výkon až 720 W Přesnost vstupního napětí  $\pm 1 \% + 5$  digitů Přesnost výstupního napětí  $\pm 0.3 \% + 3$  digity<br>Přesnost výstupního proudu  $\pm 0.5 \% + 3$  digity Přesnost výstupního proudu Přesnost měření napětí baterie  $\qquad \qquad \pm 0.5$  % + 3 digity<br>Rozlišení měření vstupního napětí 0.01 V Rozlišení měření vstupního napětí do 0,01 V<br>Rozlišení měření výstupního napětí do 0.01 V Rozlišení měření výstupního napětí Rozlišení pro měření proudu 0,01 A Rozlišení pro měření napětí baterie 0,01 V<br>Doba odezvy v režimu konstantního napětí 2 ms při zátěži 0.1 – 5 A Doba odezvy v režimu konstantního napětí  $2 \text{ ms } \text{pri zátěži 0,1}$ <br>Regulace zátěže v režimu konstantního napětí  $\pm 0.1 \% + 2$  digity Regulace zátěže v režimu konstantního napětí  $\pm 0.1 \% + 2$  digity<br>Regulace zátěže v režimu konstantního proudu  $\pm 0.1 \% + 3$  digity Regulace zátěže v režimu konstantního proudu Rozsah měření kapacity 0 – 9999,99 Ah Rozsah měření spotřeby energie  $0 - 9999.9$  Wh Statistická chyba kapacity a spotřeby energie  $\pm 2\%$ Výstupní zvlnění v roce v roce v roce vypicky 100 mV VVP<br>Detekční rozsah teplotního senzoru v roce v roce 10 až +100 °C / 0 – 200 °F Detekční rozsah teplotního senzoru -10 až +100 °C / +/- 6 °F<br>Přesnost detekce teplotního senzoru + 3 °C / +/- 6 °F Přesnost detekce teplotního senzoru Pracovní režim step down (buck) mode Pokles napětí min. 1 V a min. 10 % Rozsah nastavení intenzity podsvícení displeje 0 – 5, celkem 6 úrovní Podmínky provozu za teplot v rozsahu -10 až +40 °C